#### Zum Hauptmenü

# **Weitere Netzwerke konfigurieren**

Wenn Sie weitere Netzwerke haben, so können sie diese an eigene Netzwerkverbindungen anschließen. In der Vorkonfiguration sind die weiteren Netzwerke deaktiviert. Um sie zu aktivieren gehen Sie auf den jeweiligen Menüpunkt und drücken Sie ENTER. Sie können nun auswählen, ob das Netzwerk aktiviert werden soll. Wenn Sie ja auswählen und die Eingabe bestätigen öffnet sich das Konfigurationsmenü für das jeweilige weitere Netzwerk.

**ACHTUNG:** Wenn Sie alle Einstellungen vorgenommen haben verlassen die das jeweilige Menü. Speichern Sie nun alle Änderungen über den Menüpunkt Speichern ab und wenden Sie diese mit dem Menüpunkt Voll Anwenden an. Erst nach dem Anwenden werden die neuen Einstellungen wirksam.

#### **Zusatz-Netzwerke**

Die Konfiguration des weiteren Netzwerkes erfolgt analog zur Konfiguration des ersten Netzwerks. Vgl. Sie bitte den Abschnitt [Internes Netzwerk](https://help.m-privacy.de/doku.php/tightgate-firewall:grundkonfiguration#internes_netzwerk).

Zusätzlich zu den Einstellungen können Sie noch angeben, ob das Netzwerk den Squid oder Mail-Zugang sowie unbegrenztes Masquerading über die Firewall nutzen soll.

## **Fallback-Netzwerk**

Die Konfiguration für das Fallback-Netzwerke erfolgt analog zur Konfiguration des [externen](https://help.m-privacy.de/doku.php/tightgate-firewall:grundkonfiguration#externes_netzwerk) [Netzwerks](https://help.m-privacy.de/doku.php/tightgate-firewall:grundkonfiguration#externes_netzwerk).

Zusätzlich können Sie einstellen, welches Netzwerk immer das Fallback-Netzwerk nutzen soll.

Grundsätzlich wird vom gesamten System aber nur eine DSL-Verbindung unterstützt. Folglich muss für eine zweite DSL-Verbindung ein separater Router eingesetzt werden.

## **Demilitarized Zone (DMZ)**

Demilitarized Zone (DMZ, deutsch: entmilitarisierte Zone) bezeichnet einen geschützten Rechnerverbund, der sich zwischen zwei Computernetzwerken befindet. Die gesamte Kommunikation vom und zum Rechnerverbund wird dabei durch die Firewall geschützt.

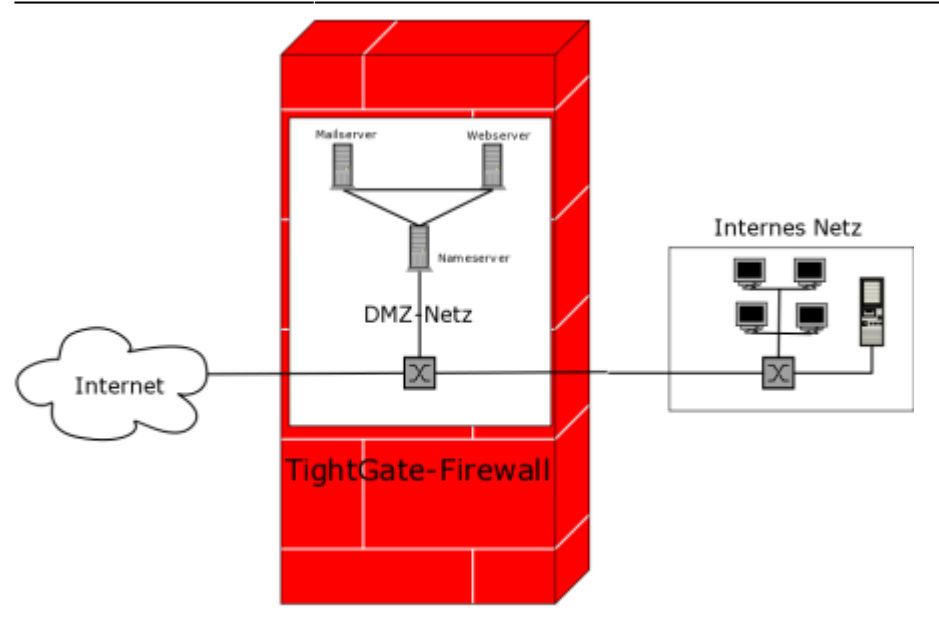

Der Sinn der DMZ ist es, möglichst auf sicherer Basis Dienste des Rechnerverbundes sowohl dem einem als auch dem anderem Netz zur Verfügung zu stellen. Ein typisches Anwendungsbeispiel ist das Betreiben eines eigenen [TightGate-Pro Servers](http://www.m-privacy.de/produkte/tightgate-pro).

Diese Server sind Teile der DMZ und müssen von außen erreichbar sein, da ansonsten Anfragen nicht bearbeitet werden können. Anderseits sollen die Clients, die im internen Netz angeschlossen sind, auch auf die Server zugreifen können. Die Server selber können jedoch von sich aus keine Verbindungen ins interne Netz aufbauen.

Vorteil einer solchen Lösung ist, dass im Falle einer Kompromittierung eines Servers in der DMZ das interne Netzwerk trotzdem noch geschützt bleibt. Wären die Server nicht in einer DMZ, sondern direkt im internen Netzwerk, so wäre auch das gesamte Netzwerk durch eine Kompromittierung betroffen. Gerade weil öffentlich angebotene Dienste oft ein nicht unerhebliches Angriffsziel darstellen, kann man durch eine DMZ das Gesamtrisiko erheblich minimieren.

Um das DMZ Netzwerk zu konfigurieren, melden Sie sich bitte als Benutzer config an und wählen Sie aus dem Menü den Menüpunkt Einstellungen>DMZ Netzwerk aus. Aktivieren Sie den Schalter DMZ-Netzwerk. Sie haben folgende Einstellungsmöglichkeiten:

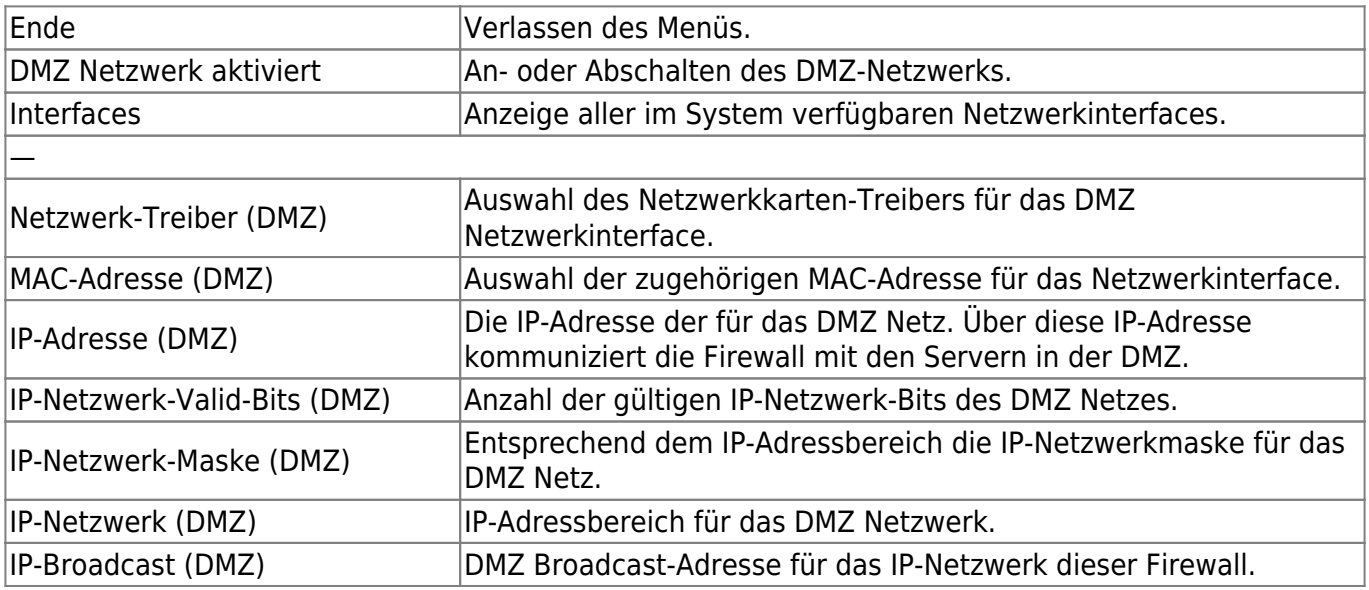

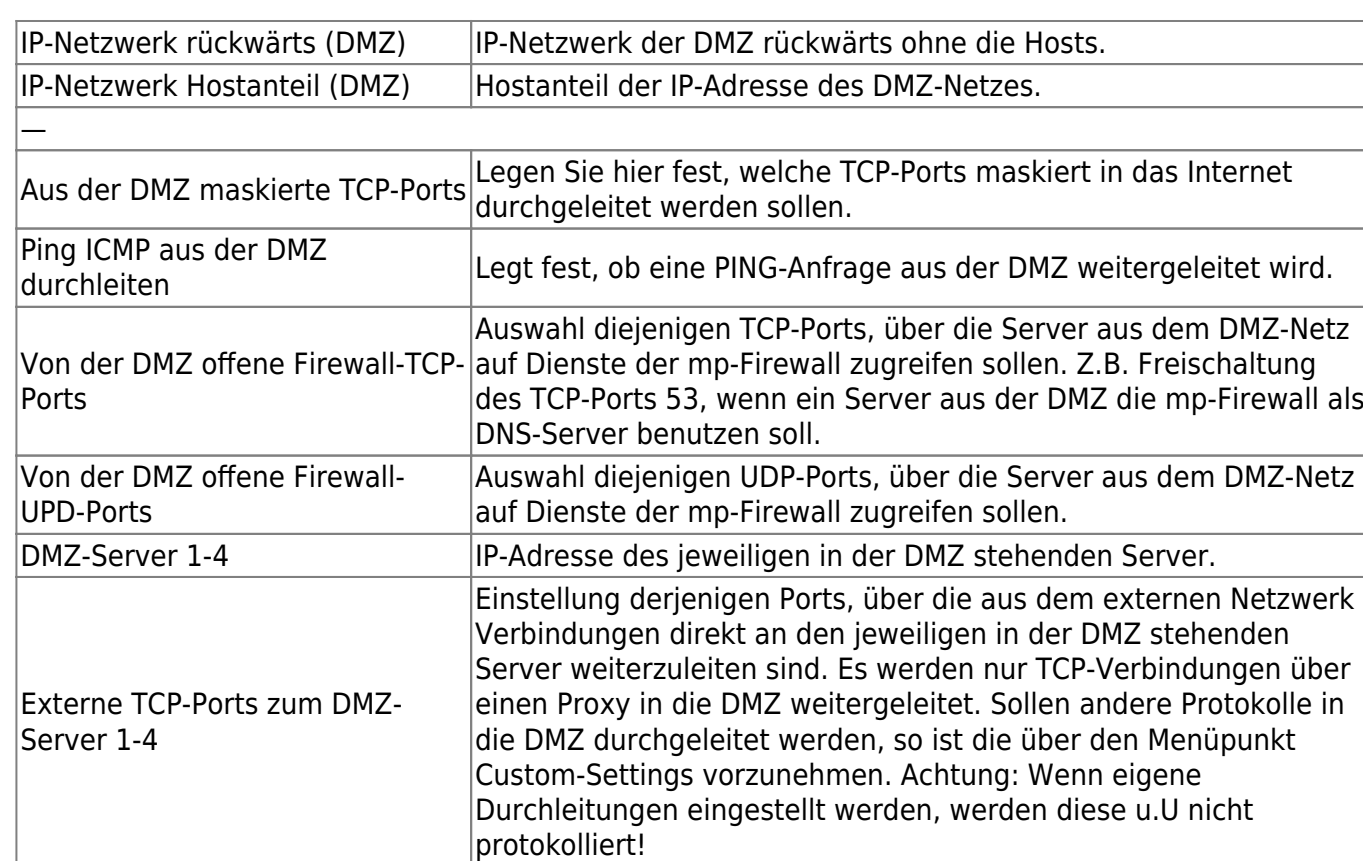

**ACHTUNG:** Wenn Sie alle Einstellungen vorgenommen haben verlassen die das Menü. Speichern Sie nun alle Änderungen über den Menüpunkt Speichern ab und wenden Sie diese mit dem Menüpunkt Voll Anwenden an. Erst nach dem Anwenden werden die neuen Einstellungen wirksam.

## **Virtuelle Adressen**

Die mp-Firewall kann zusätzliche Adressen aus dem externen Netzwerk verwenden und alle zugehörigen Verbindungen an ein anderes System in der DMZ weiterleiten. Dabei werden die verwendeten Adressen automatisch angepasst, dieser Vorgang nennt sich Network Address Translation (NAT).

Um neue virtuelle Adressen zu erstellen oder bestehende zu konfigurieren melden Sie sich bitte als Benutzer config an und wählen dann den Menüpunkt Einstellungen>Virtuelle Adressen aus. Wählen Sie den Menüpunkt Neu aus, um eine neue Virtuelle Adresse zu erstellen. Sie werden nun durch ein Menü geführt, welches Ihnen bei der Erstellung der Virtuellen Adresse behilflich ist. Hierbei können Sie auch festlegen, welche Protokolle und Ports vom Paketfilter der Firewall zum Zielsystem durchgelassen werden sollen.

Für virtuelle Adressen, die direkt auf dem System liegen und nicht zu einem anderen System weiter geleitet werden sollen, können auch lokale Ports definiert werden. Hierfür ist es nicht mehr nötig eine eigene Custom Input Rule zu definieren.

Um bestehende virtuelle Adressen zu ändern wählen Sie die jeweilige Adresse aus. Es öffnet sich das Bearbeitungsmenü, wo Sie alle Einstellungen ändern können.

**ACHTUNG:** Wenn Sie alle Einstellungen vorgenommen haben verlassen die das Menü. Speichern Sie nun alle Änderungen über den Menüpunkt Speichern ab und wenden Sie diese mit dem Menüpunkt

Sanft Anwenden an. Erst nach dem Anwenden werden die neuen Einstellungen wirksam.

Zum Hauptmenü K

From: <https://help.m-privacy.de/>-

Permanent link: **[https://help.m-privacy.de/doku.php/tightgate-firewall:weitere\\_netzwerke](https://help.m-privacy.de/doku.php/tightgate-firewall:weitere_netzwerke)**

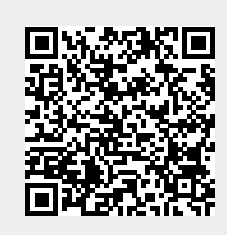

Last update: **2022/09/29 08:54**